# Wild-card, Pre-shared, No Mode-Config を使用 した Cisco Secure VPN クライアントPIX 設定

### 内容

[概要](#page-0-0) [前提条件](#page-0-1) [要件](#page-0-2) [使用するコンポーネント](#page-0-3) [表記法](#page-1-0) [背景説明](#page-1-1) [設定](#page-1-2) [ネットワーク図](#page-1-3) [設定](#page-2-0) [VPN Client IPSec接続用ポリシーの設定](#page-4-0) [確認](#page-8-0) [トラブルシュート](#page-8-1) [デバッグ コマンド](#page-8-2) [関連情報](#page-8-3)

### <span id="page-0-0"></span>概要

この設定では、ワイルドカードとsysopt connection permit-ipsecおよびsysopt ipsec plcompatibleコマンドを使用して、VPN ClientをPIXファイアウォールに接続する方法を示します。 このドキュメントでは、nat 0 access-listコマンドについても説明します。

注:暗号化テクノロジーは、輸出規制の対象となります。暗号化技術の輸出に関する法律を知る ことは、お客様の責任です。輸出規制に関する質問がございましたら、電子メールで export@cisco.comまでお問い合わせ[ください](mailto:export@cisco.com)。

# <span id="page-0-1"></span>前提条件

#### <span id="page-0-2"></span>要件

このドキュメントに特有の要件はありません。

#### <span id="page-0-3"></span>使用するコンポーネント

このドキュメントの情報は、次のソフトウェアとハードウェアのバージョンに基づいています。

Cisco Secure PIXソフトウェアリリース5.0.3(Cisco Secure VPN Client 1.0(Help > Aboutメニ ●ューで2.0.7と表示)またはCisco Secure VPN Client 1.1を使用したCisco Secure PIXソフトウ

ェアリリース6.2.1(Help > Aboutメニューで2.1.12と表示)。

● インターネットマシンは、内部のWebホストにIPアドレス192.68.0.50でアクセスします。

VPN Clientは、すべてのポート(10.1.1.0 /24および10.2.2.0 /24)を使用して、内部のすべての ● マシンにアクセスします。

このマニュアルの情報は、特定のラボ環境に置かれたデバイスに基づいて作成されました。この ドキュメントで使用するすべてのデバイスは、初期(デフォルト)設定の状態から起動していま す。対象のネットワークが実稼働中である場合には、どのようなコマンドでも、使用する前にそ の潜在的な影響について確実に理解しておく必要があります。

#### <span id="page-1-0"></span>表記法

ドキュメント表記の詳細は、「[シスコ テクニカル ティップスの表記法」](//www.cisco.com/en/US/tech/tk801/tk36/technologies_tech_note09186a0080121ac5.shtml)を参照してください。

#### <span id="page-1-1"></span>背景説明

PIX では、access-list および nat 0 コマンドが連携して機能します。nat 0 access-listコマンドは 、sysopt ipsec pl-compatibleコマンドの代わりに使用することを意図しています。nat 0コマンド をmatching access-listコマンドとともに使用する場合は、VPN接続を行うクライアントのIPアド レスを知っている必要があります。これにより、NATをバイパスする一致するアクセスコントロ ールリスト(ACL)が作成されます。

注: sysopt ipsec pl-compatibleコマンドは、ネットワークアドレス変換(NAT)をバイパスするた めに、一致するaccess-listコマンドを使用してnat 0コマンドよりも拡張が適切です。 これは、接 続を行うクライアントのIPアドレスを知る必要がないためです。このドキュメントの設定では、 交換可能なコマンド[は太字で示されています](#page-2-0)。

VPN Clientを持つユーザは、インターネットサービスプロバイダー(ISP)に接続し、IPアドレスを 受信します。 ユーザは、ファイアウォールの内側にあるすべてのデバイスにアクセスできます。 これにはネットワークが含まれます。また、クライアントを実行しないユーザは、静的割り当て によって提供されるアドレスを使用してWebサーバに接続できます。内部のユーザはインターネ ットに接続できます。トラフィックがIPSecトンネルを通過する必要はありません。

### <span id="page-1-2"></span>設定

このセクションでは、このドキュメントで説明する機能を設定するために必要な情報を提供して います。

#### <span id="page-1-3"></span>ネットワーク図

このドキュメントでは、次の図で示されるネットワーク設定を使用しています。

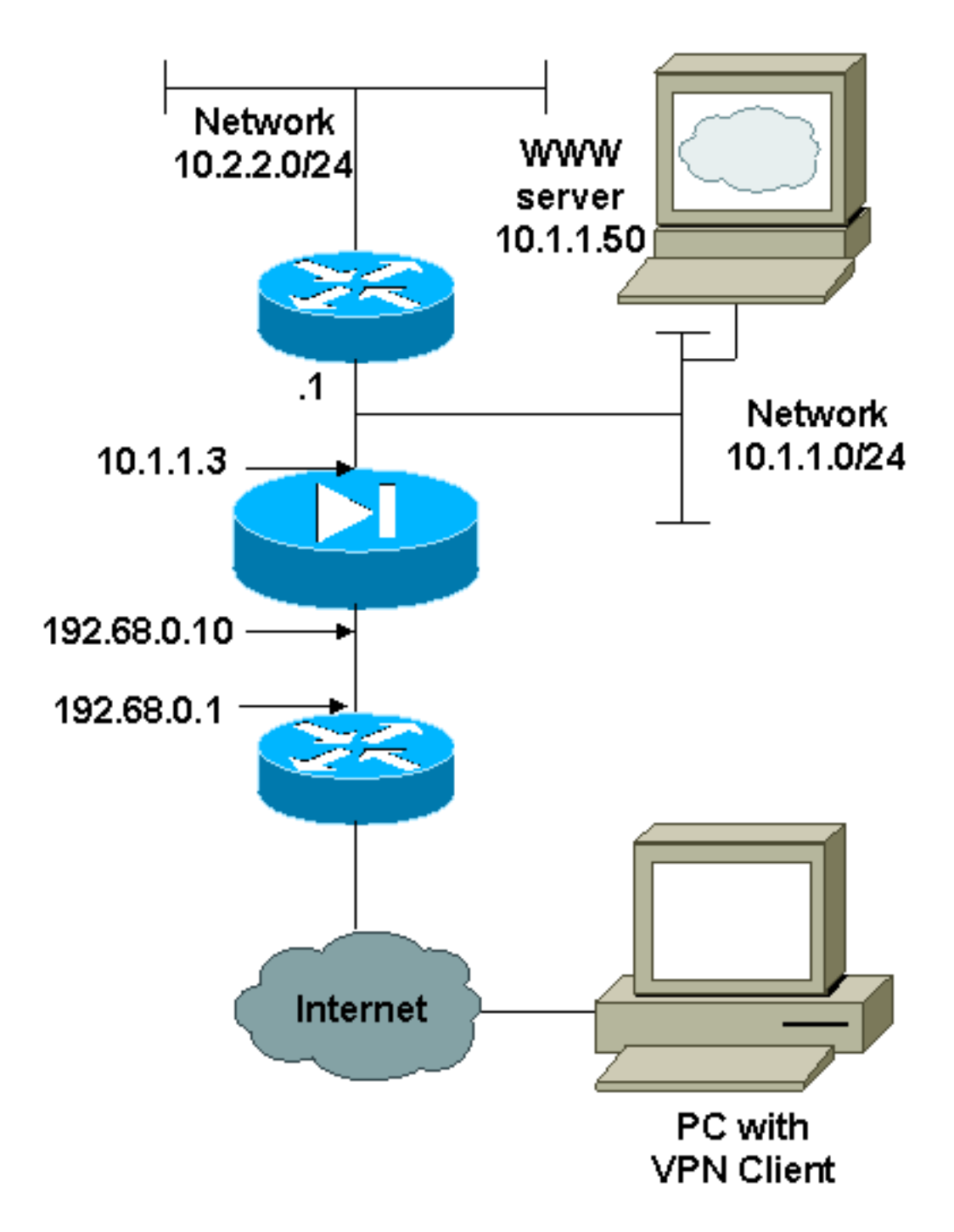

### <span id="page-2-0"></span>設定

このドキュメントでは、次に示す設定を使用しています。

- $\cdot$  PIX
- VPN クライアント

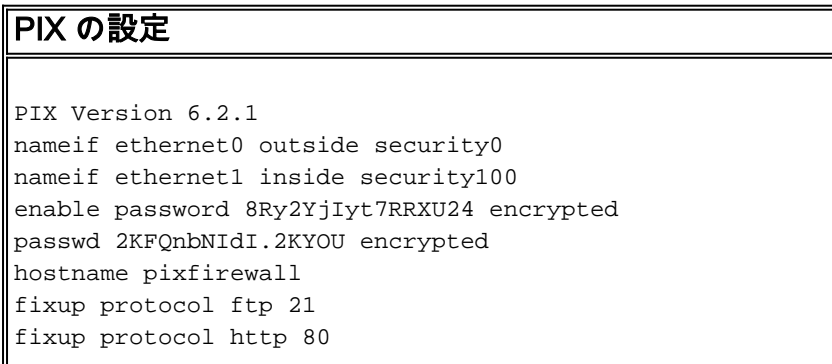

fixup protocol smtp 25 fixup protocol h323 1720 fixup protocol rsh 514 fixup protocol sqlnet 1521 names *!--- The ACL to bypass the NAT. You have to know the !-- - IP address of the Client. In this case, it is !-- subnet 65.10.10.0/24.* **access-list 103 permit ip 10.0.0.0 255.0.0.0 65.10.10.0 255.255.255.0** pager lines 24 no logging timestamp no logging standby logging console debugging no logging monitor no logging buffered no logging trap logging facility 20 logging queue 512 interface ethernet0 10baset interface ethernet1 auto mtu outside 1500 mtu inside 1500 ip address outside 192.68.0.10 255.255.255.0 ip address inside 10.1.1.3 255.255.255.0 no failover failover timeout 0:00:00 failover ip address outside 0.0.0.0 failover ip address inside 0.0.0.0 arp timeout 14400 global (outside) 1 192.68.0.11-192.168.0.15 netmask 255.255.255.0 *!--- Binding ACL 103 to the NAT statement in order to !- -- avoid NAT on the IPSec packet.* **nat (inside) 0 accesslist 103** nat (inside) 1 0.0.0.0 0.0.0.0 0 0 static (inside,outside) 192.68.0.50 10.1.1.50 netmask 255.255.255.255 0 0 conduit permit icmp any any no rip outside passive no rip outside default no rip inside passive no rip inside default route outside 0.0.0.0 0.0.0.0 192.68.0.1 1 route inside 10.2.2.0 255.255.255.0 10.1.1.1 1 timeout xlate 3:00:00 conn 1:00:00 half-closed 0:10:00 udp 0:02:00 timeout rpc 0:10:00 h323 0:05:00 timeout uauth 0:05:00 absolute aaa-server TACACS+ protocol tacacs+ aaa-server RADIUS protocol radius no snmp-server location no snmp-server contact snmp-server community public no snmp-server enable traps *!--- The* **sysopt ipsec pl-compatible** command !--- avoids conduit on the IPSec encrypted traffic. !--- This command needs to be used if you do not use !--- the **nat 0 access-list** command. **sysopt ipsec pl-compatible sysopt connection permit-ipsec crypto ipsec transform-set myset esp-des esp-md5-hmac crypto dynamic-map cisco 1 set transform-set myset crypto map dyn-map 20 ipsec-isakmp dynamic cisco**

```
crypto map dyn-map interface outside
isakmp enable outside
isakmp key cisco123 address 0.0.0.0 netmask 0.0.0.0
isakmp policy 10 authentication pre-share
isakmp policy 10 encryption des
isakmp policy 10 hash md5
isakmp policy 10 group 1
isakmp policy 10 lifetime 1000
telnet timeout 5
terminal width 80
Cryptochecksum:c687aa0afb1dd03abce04c31566b5c52
: end
[OK]
VPN Client の設定
Network Security policy:
 1- TACconn
     My Identity
           Connection security: Secure
           Remote Party Identity and addressing
           ID Type: IP subnet
           10.0.0.0
            255.0.0.0
           Port all Protocol all
      Connect using secure tunnel
           ID Type: IP address
           192.68.0.10
      Authentication (Phase 1)
      Proposal 1
          Authentication method: pre-shared key
          Encryp Alg: DES
          Hash Alg: MD5
          SA life: Unspecified
          Key Group: DH 1
      Key exchange (Phase 2)
      Proposal 1
          Encapsulation ESP
          Encrypt Alg: DES
          Hash Alg: MD5
          Encap: tunnel
          SA life: Unspecified
          no AH
  2- Other Connections
         Connection security: Non-secure
         Local Network Interface
           Name: Any
           IP Addr: Any
           Port: All
```
# <span id="page-4-0"></span>VPN Client IPSec接続用ポリシーの設定

VPN Client IPSec接続用のポリシーを設定するには、次の手順を実行します。

1. [Remote Party Identity and Addressing]タブで、VPN Clientを使用して到達できるプライベ

ートネットワークを定義します。次に、[Connect using Secure Gateway Tunnel]を選択し、

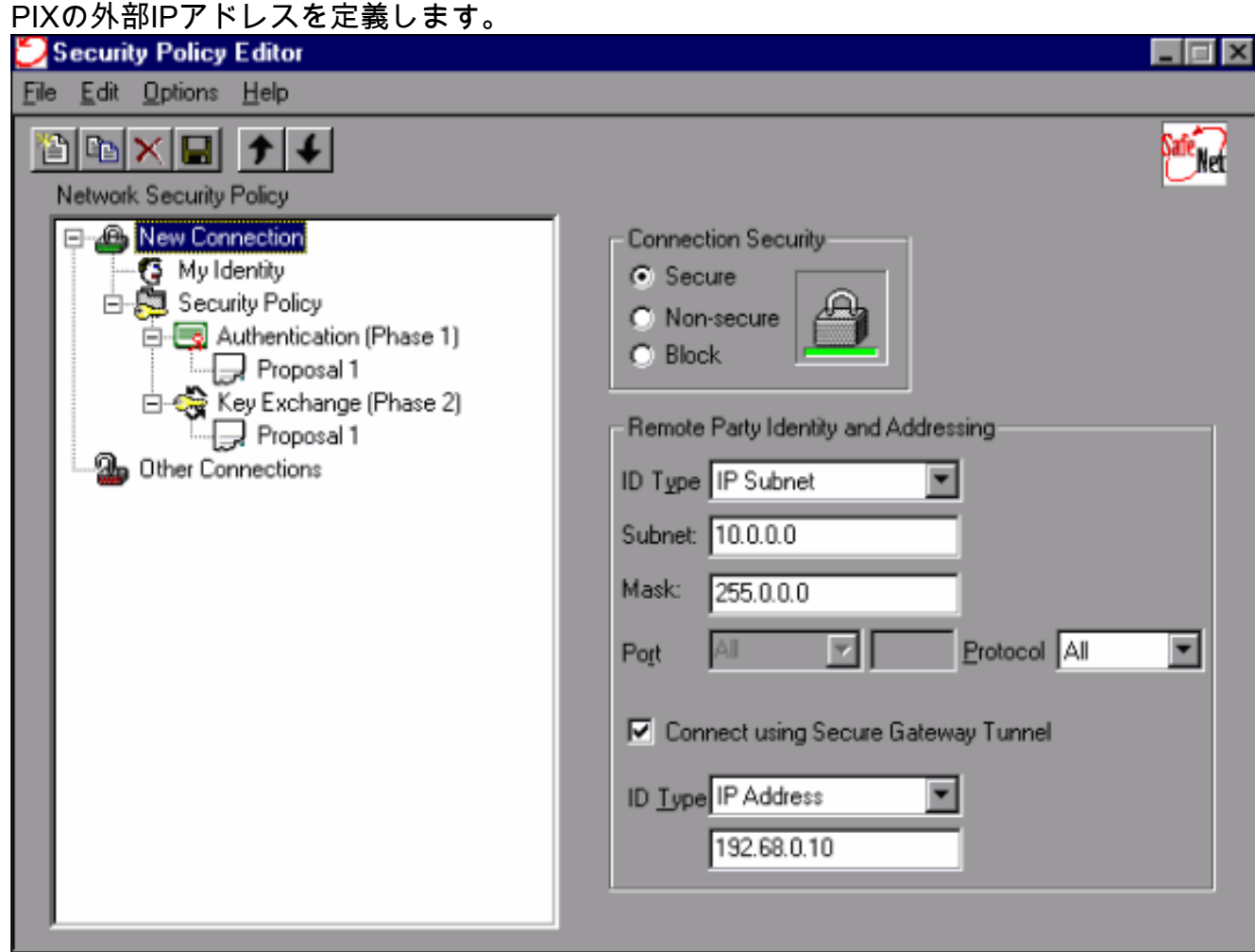

2. [マイ**アイデンティティ**]を選択し、設定をデフォルトのままにします。次に、[事前共有キー ]ボタンをクリックします。

![](_page_6_Picture_15.jpeg)

3. PIXで設定されている事前共有キーを入力します。

![](_page_6_Picture_16.jpeg)

4. 認証提案を設定します(フェーズ1ポリシー)。

![](_page_7_Picture_12.jpeg)

5. IPSecプロポーザル(フェーズ2ポリシー)を設定します。

![](_page_7_Picture_13.jpeg)

注:完了したら、必ずポリシーを保存してください。DOSウィンドウを開き、PIXの内部ネット

ワーク上の既知のホストにpingを実行して、クライアントからトンネルを開始します。トンネル のネゴシエートを試みる最初のpingから、インターネット制御メッセージプロトコル(ICMP)到達 不能メッセージを受信します。

#### <span id="page-8-0"></span>確認

現在、この設定に使用できる確認手順はありません。

# <span id="page-8-1"></span>トラブルシュート

ここでは、設定のトラブルシューティングに使用できる情報を示します。

#### <span id="page-8-2"></span>デバッグ コマンド

注:debugコマンドを発行する前に、『debugコマンドの重要[な情報』を参照してください。](//www.cisco.com/en/US/tech/tk801/tk379/technologies_tech_note09186a008017874c.shtml)

クライアント側のデバッグを表示するには、Cisco Secure Log Viewerを有効にします。

- debug crypto ipsec sa:フェーズ2のIPSecネゴシエーションを表示します。
- debug crypto isakmp sa:フェーズ1のISAKMPネゴシエーションを表示します。
- debug crypto engine: 暗号化されたセッションを表示します。

### <span id="page-8-3"></span>関連情報

- [Cisco Secure PIX ファイアウォール コマンド リファレンス](//www.cisco.com/en/US/products/hw/vpndevc/ps2030/products_tech_note09186a0080094885.shtml?referring_site=bodynav)
- セキュリティ製品に関する Field Notice (PIX を含む )
- [Cisco PIX Firewall Software に関する製品サポート](//www.cisco.com/en/US/products/sw/secursw/ps2120/tsd_products_support_series_home.html?referring_site=bodynav)
- [Requests for Comments \(RFCs\)](http://www.ietf.org/rfc.html?referring_site=bodynav)
- [IP セキュリティ\(IPSec\)製品に関するサポートページ](//www.cisco.com/en/US/tech/tk583/tk372/tsd_technology_support_protocol_home.html?referring_site=bodynav)
- [IPSec ネットワーク セキュリティの設定](//www.cisco.com/en/US/docs/ios/12_1/security/configuration/guide/scdipsec.html?referring_site=bodynav)
- Internet Key Exchange セキュリティプロトコルの設定
- IP セキュリティ (IPSec)暗号化の概要
- [PIX ファイアウォールを介した接続](//www.cisco.com/en/US/products/hw/vpndevc/ps2030/products_tech_note09186a008009402f.shtml?referring_site=bodynav)
- [IPSec の設定](//www.cisco.com/en/US/docs/security/pix/pix53/ipsec/configuration/guide/conipsec.html?referring_site=bodynav)
- [テクニカル サポートとドキュメント Cisco Systems](//www.cisco.com/cisco/web/support/index.html?referring_site=bodynav)